## **Configure Insightly for Single Sign-On**

Configuring Insightly for single sign-on (SSO) enables administrators to manage users of Citrix ADC. Users can securely log on to Insightly by using the enterprise credentials.

## **Prerequisite**

Browser Requirements: Internet Explorer 11 and above

## **To configure Insightly for SSO by using SAML:**

- 1. In a browser, type <https://login.insightly.com/User/Login?> and press **Enter**.
- 2. Type your Insightly admin account credentials (**Email Address** and **Password**) and click **Log in**.

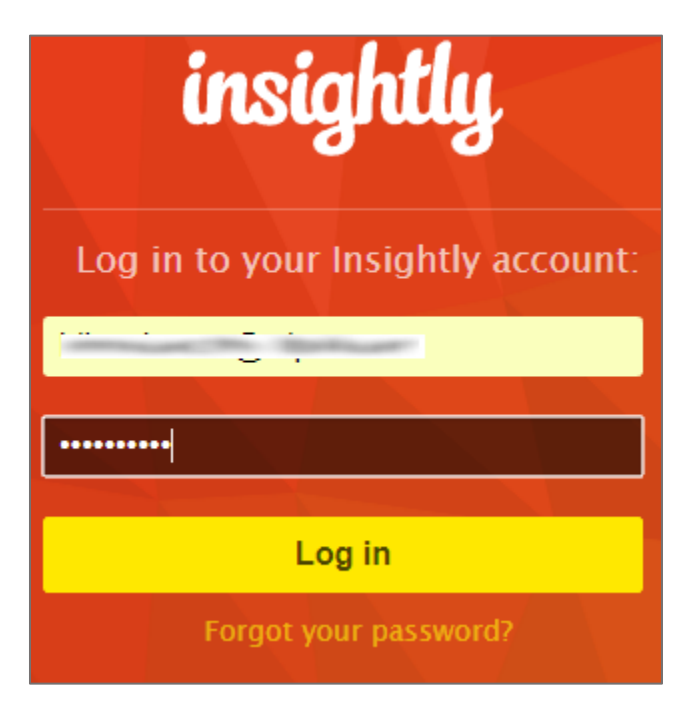

3. In the dashboard page, click the user account icon in the top-right corner and select **System Settings**.

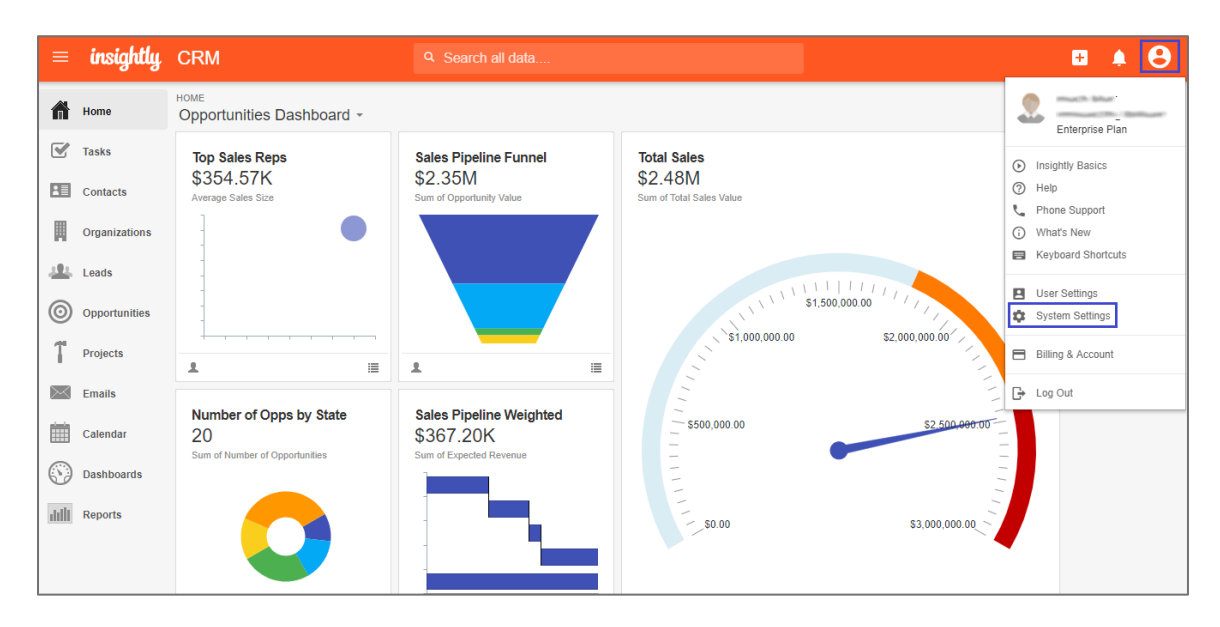

4. In the **System Settings** page, click **Single Sign-on** under **SECURITY**.

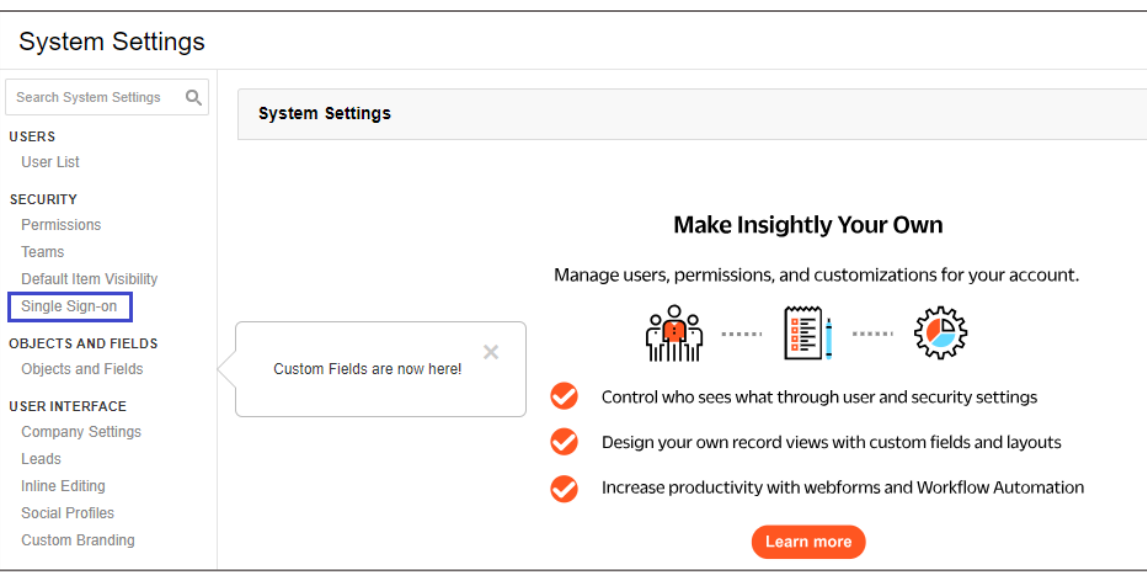

5. In the **SAML Single Sign-on Settings** tile, select the **Enable SAML Sign-on** check box and enter the details for the following fields:

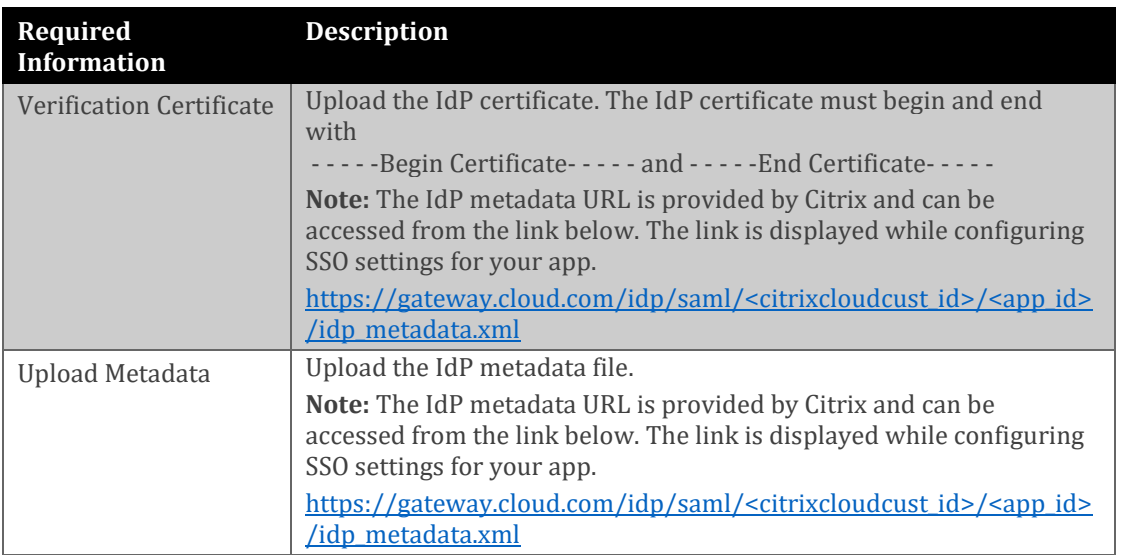

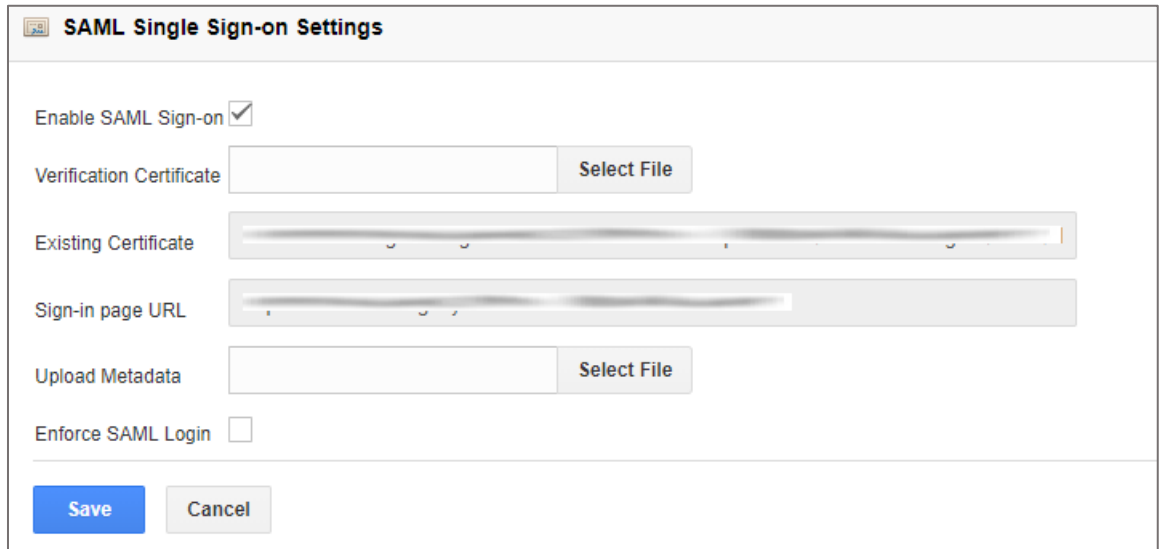

6. Finally, click **Save**.